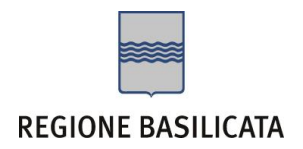

## FASI DA ESEGUIRE ON-LINE

a) Compilazione della "candidatura telematica" secondo il modello illustrato nel formulario.

# Compilazione della "candidatura telematica"

**ATTENZIONE!!!** Per poter interagire correttamente con i contenuti del Portale, è necessario disabilitare preventivamente il blocco dei pop-up del proprio browser internet (l'attivazione del blocco dei pop-up, comporterà la impossibilità da parte del sistema di visualizzare le finestre per l'inserimento dei valori richiesti e/o per la visualizzazione di messaggi di errore).

Ad esempio in Internet Explorer 11:

- 1. Avvia Internet Explorer sulla barra delle applicazioni o sul desktop
- 2. Fai clic sul pulsante Strumenti  $\mathbb{Q}^3$  e clicca su Opzioni Internet
- 3. Nella scheda Privacy nella sezione Blocco popup deseleziona, se attiva, la casella di controllo Attiva Blocco popup e quindi tocca o fai clic su OK.

Per accedere a Centrale Bandi ed individuare il bando a cui si intende partecipare, bisogna collegarsi al seguente indirizzo web [http://www.regione.basilicata.it](http://www.regione.basilicata.it/) e cliccare sulla voce di menu a sinistra "**Avvisi e Bandi**".

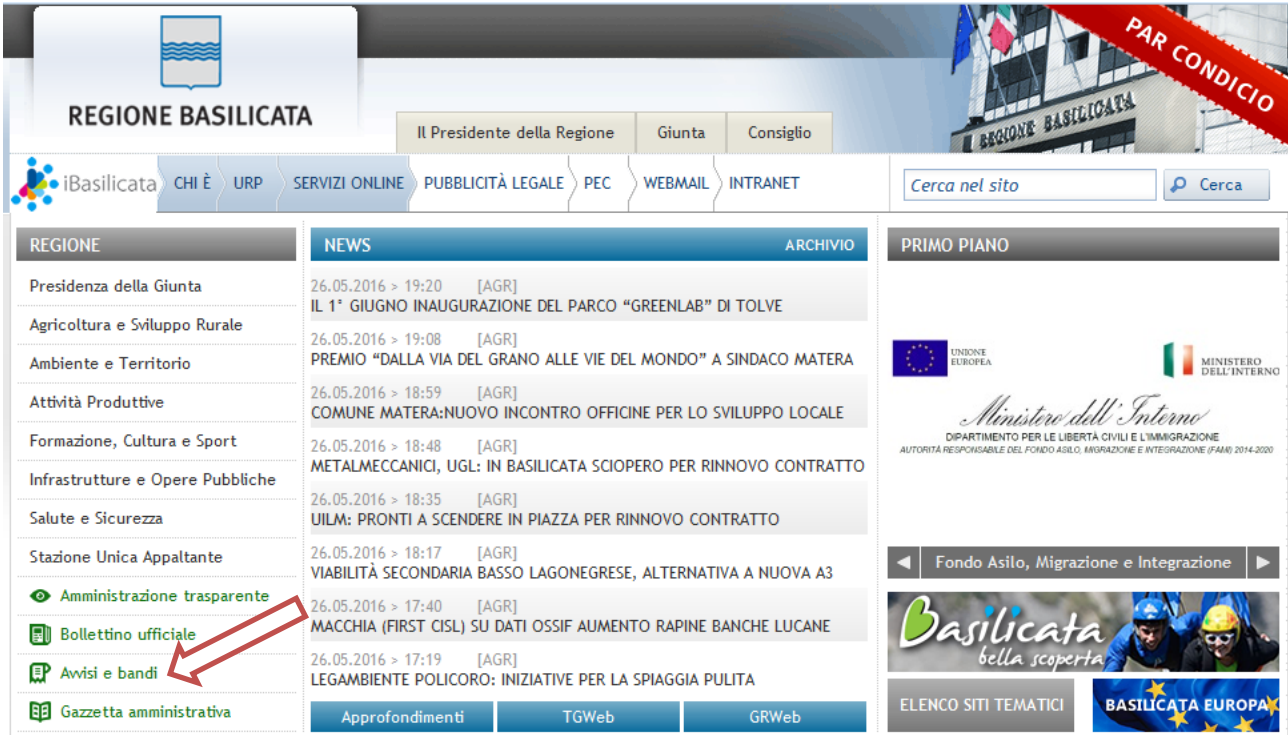

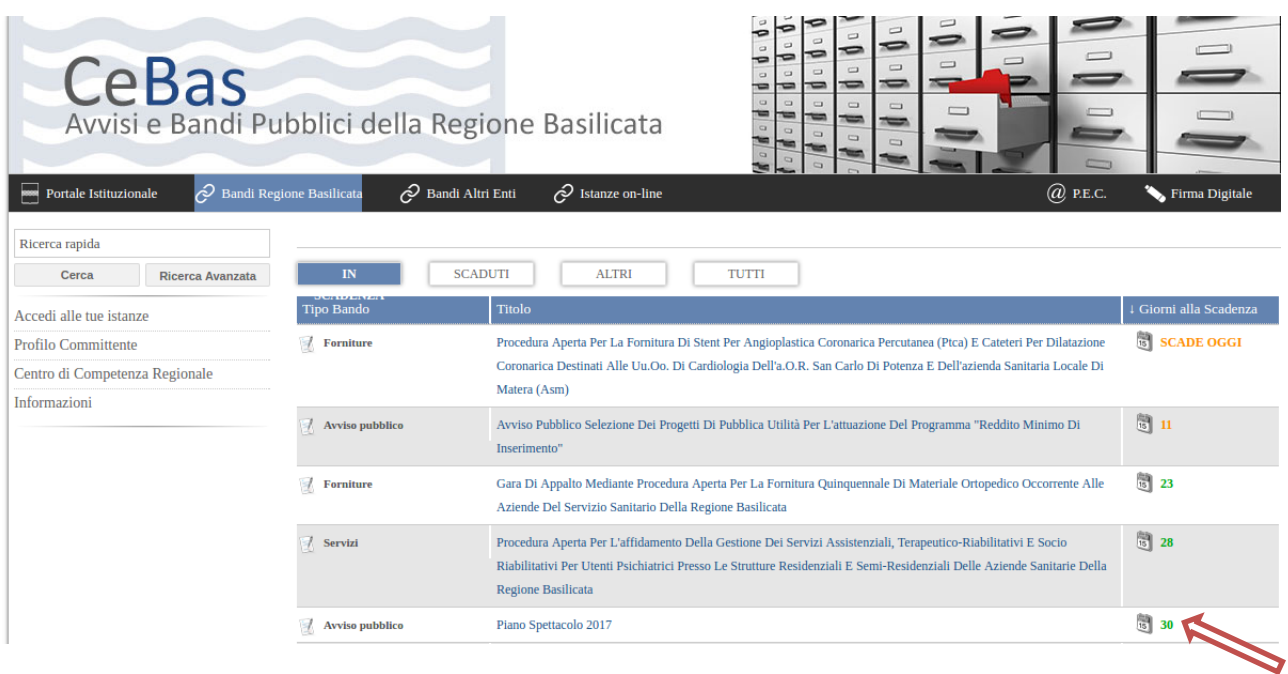

## Cliccando sul bando specifico vengono visualizzate le informazioni di dettaglio.

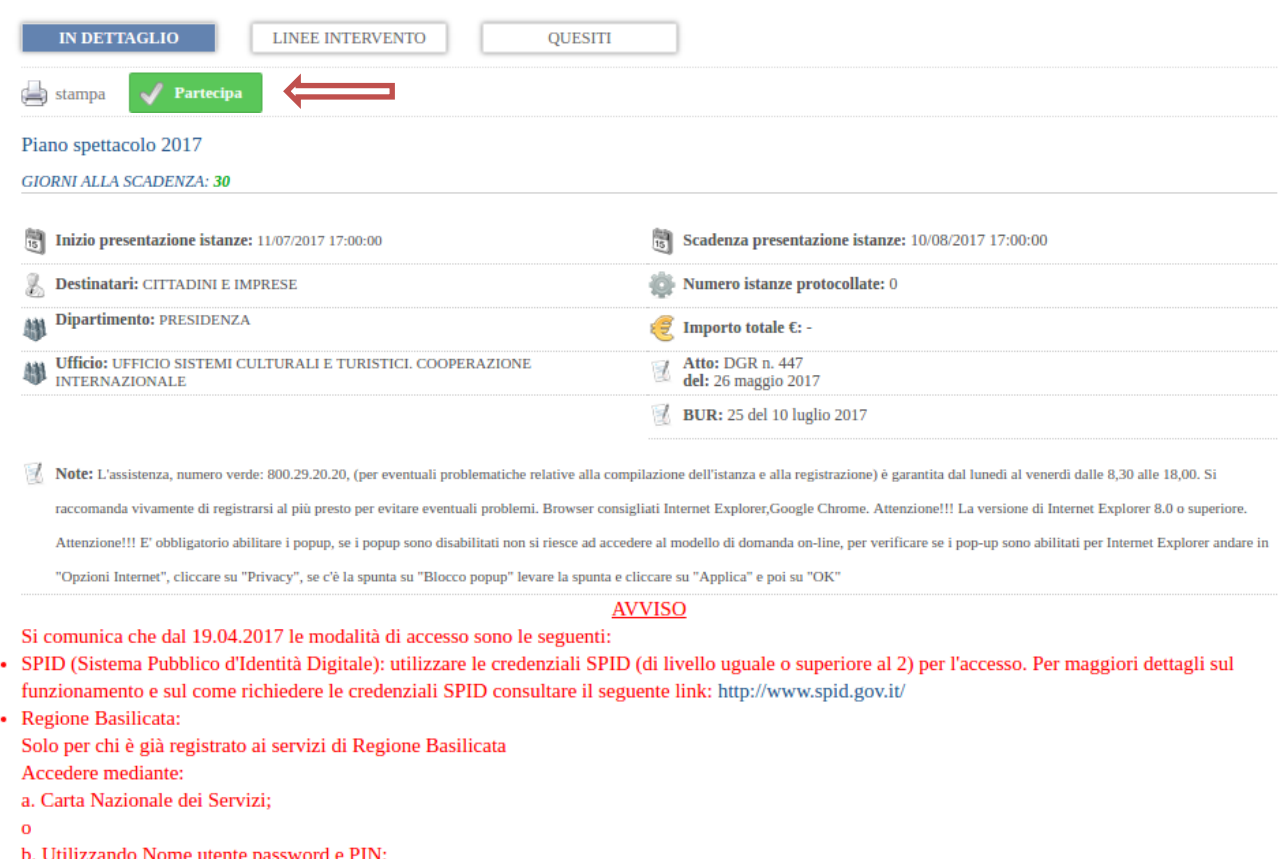

Per partecipare all'avviso è necessario cliccare sul tasto "PARTECIPA". Mediante la seguente schermata è possibile scegliere la modalità di autenticazione

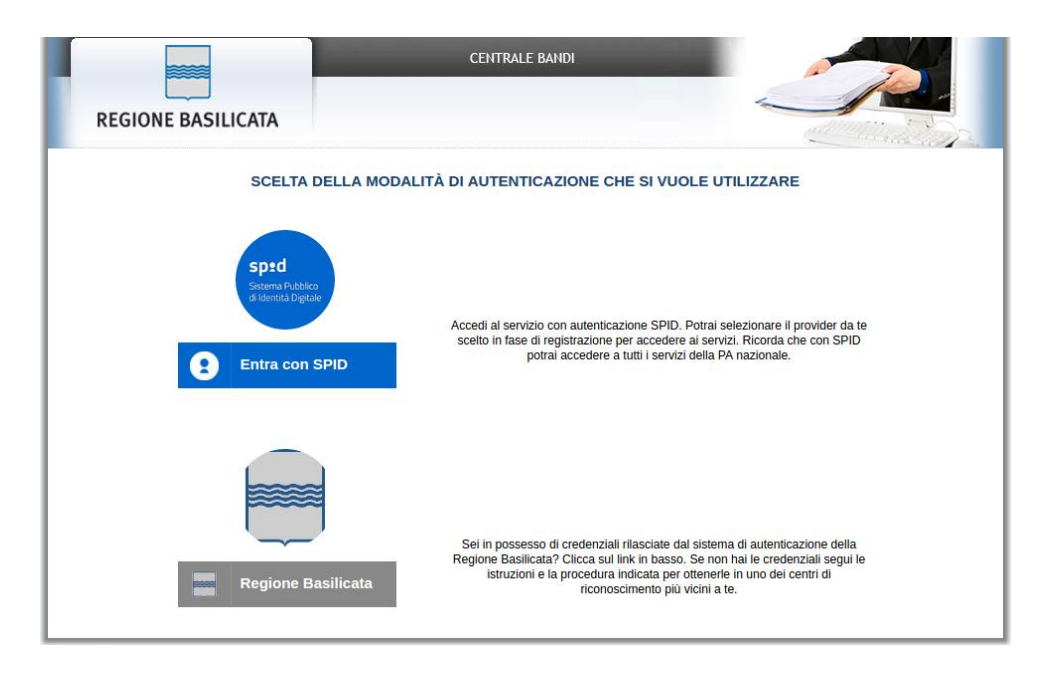

- **Entra con SPID** (Sistema Pubblico d'Identità Digitale): utilizzare le credenziali SPID per l'accesso. Per maggiori dettagli sul funzionamento e sul come richiedere le credenziali SPID consultare il seguente link:<http://www.spid.gov.it/>
- **Regione Basilicata**: utilizzare le credenziali rilasciate dal sistema di autenticazione della Regione Basilicata mediante la seguente schermata. Nel caso specifico è possibile scegliere tra le seguenti modalità di autenticazione:
	- 1. Accesso mediante Smart Card / USB Token;
	- 2. Accesso mediante inserimento di nome utente, password e del PIN;

**NOTA**: tale modalità è utilizzabile solo se si è già in possesso delle credenziali rilasciate da Regione Basilicata in quanto dal 19 Aprile 2017 non è più possibile effettuare nessuna registrazione.

#### **Autenticazione mediante SPID**

#### Cliccare su **"Entra con SPID"**

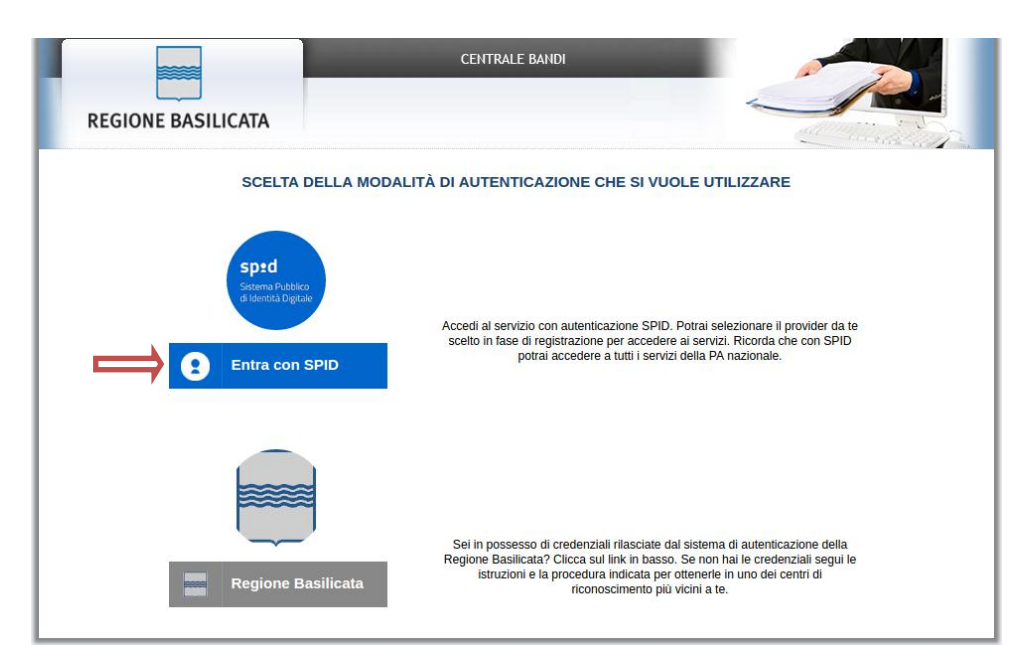

Cliccare di nuovo su **"Entra con SPID"** e selezionare il provider relativo al proprio account SPID.

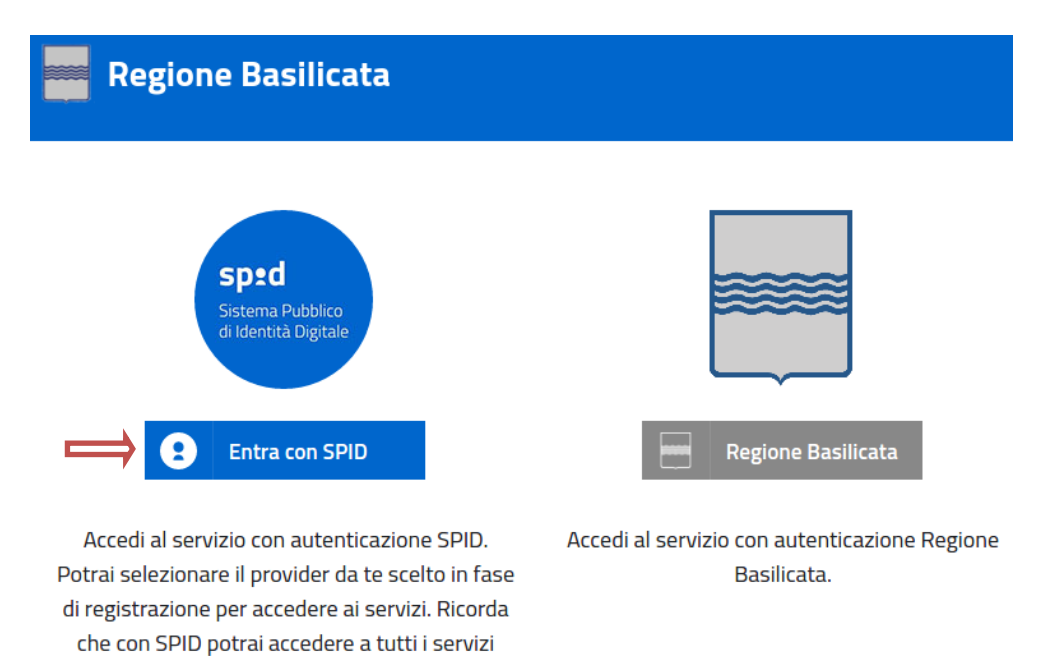

della PA nazionale.

#### Accesso **IMPRESA**

Se si è registrati al Registro delle imprese, selezionare il profilo "Impresa" e attendere la visualizzazione della sezione personale.

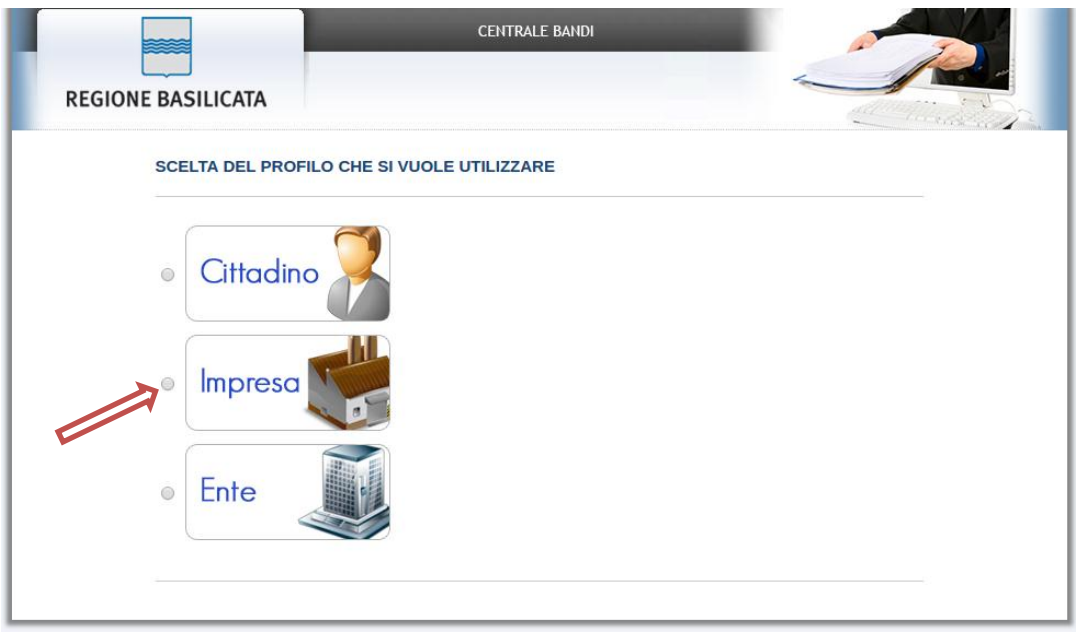

#### Accesso **CITTADINO**

Se non si è registrati al Registro delle imprese, selezionare il profilo "Cittadino" e attendere la visualizzazione della sezione personale.

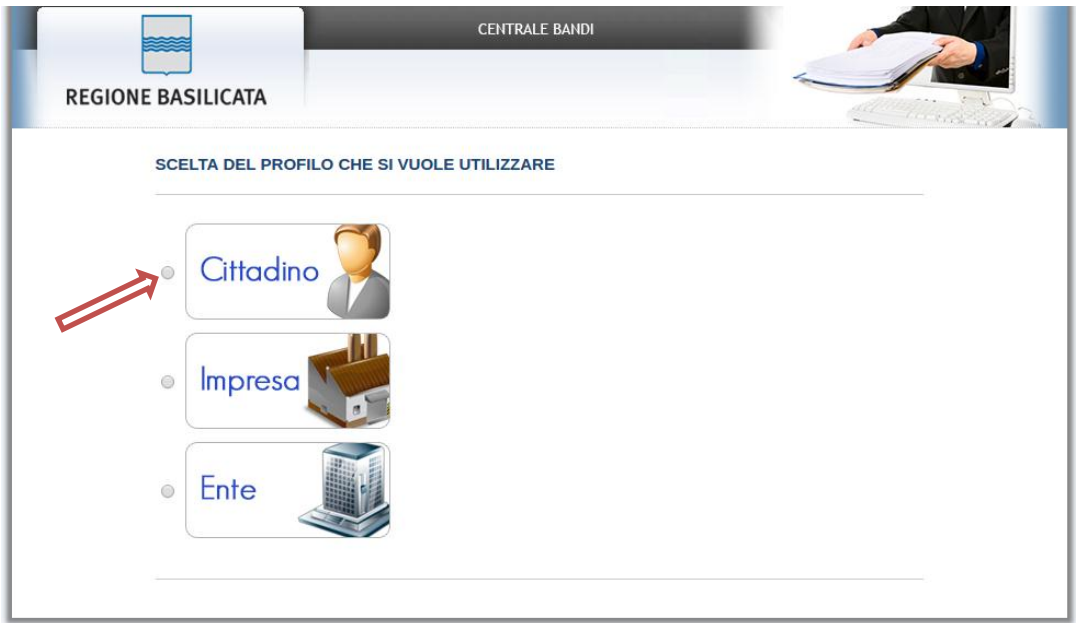

### **Autenticazione mediante credenziali rilasciate da Regione Basilicata**

### Cliccare su **"Entra con SPID"**

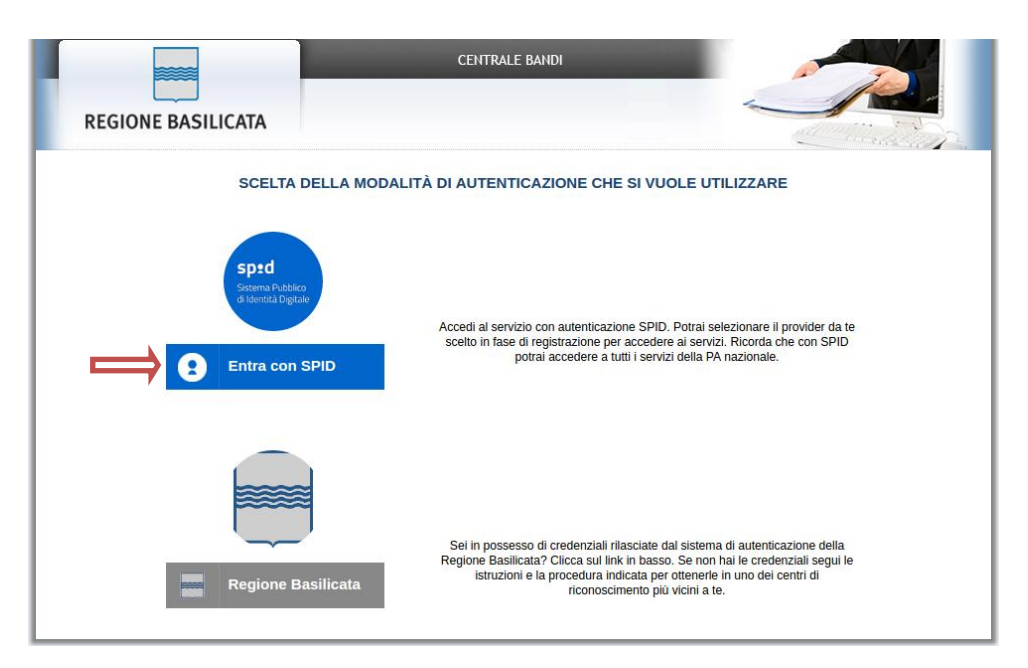

## Cliccare su **"Regione Basilicata"**

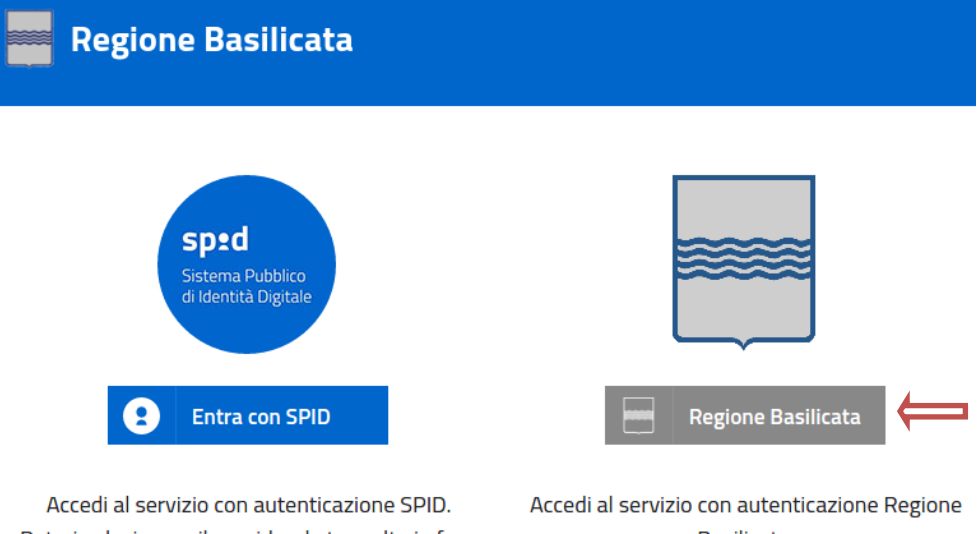

Potrai selezionare il provider da te scelto in fase di registrazione per accedere ai servizi. Ricorda che con SPID potrai accedere a tutti i servizi della PA nazionale.

Basilicata.

Mediante la seguente schermata, sarà possibile accedere con la Carta Nazionale dei Servizi (SmartCard/USBToken) cliccando sul bottone "Accedi" posto in alto. Alternativamente, è possibile accedere mediante Username, Password e PIN.

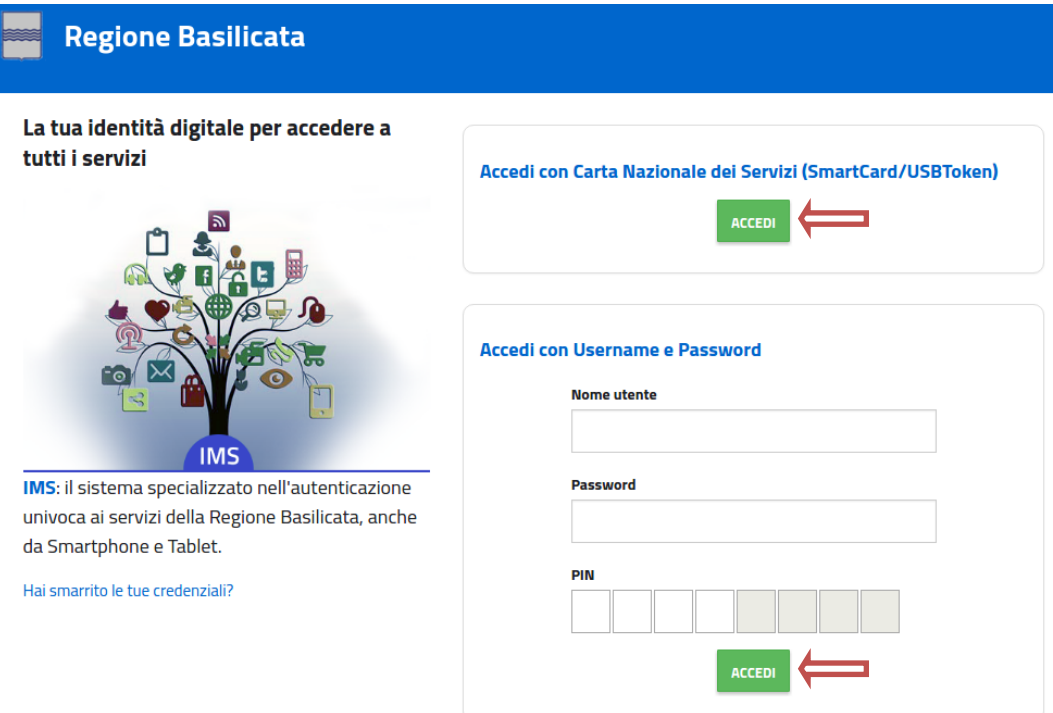

#### Accesso **IMPRESA**

Selezionare "Si" affinché venga effettuata la ricerca dei dati impresa.

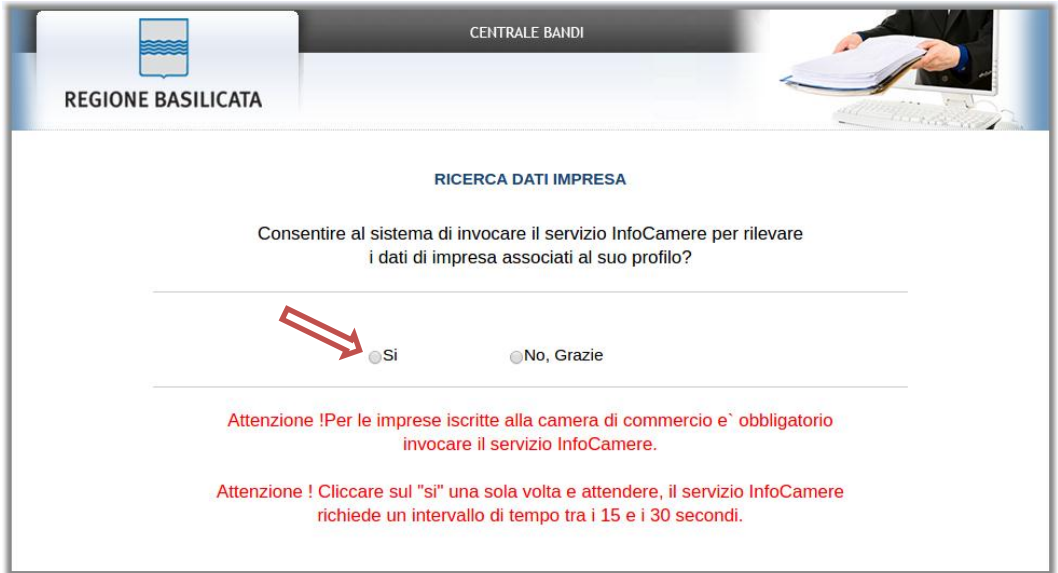

#### Accesso **CITTADINO**

Selezionare "No, grazie" affinché non venga effettuata la ricerca dei dati impresa.

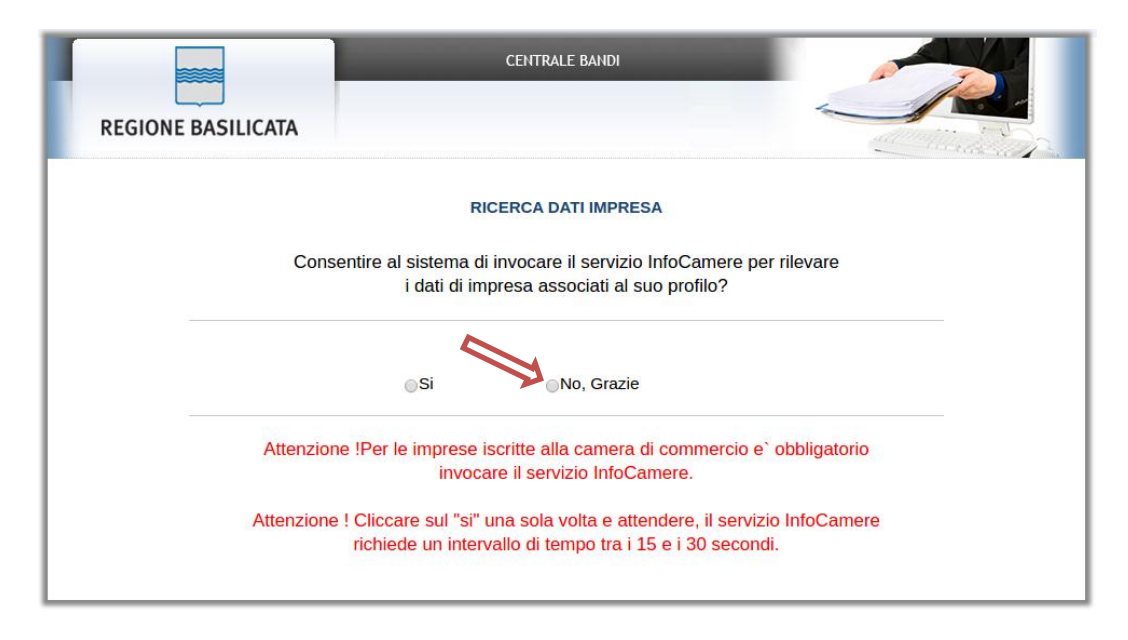

Nella schermata successiva, selezionare il profilo "Cittadino" per proseguire.

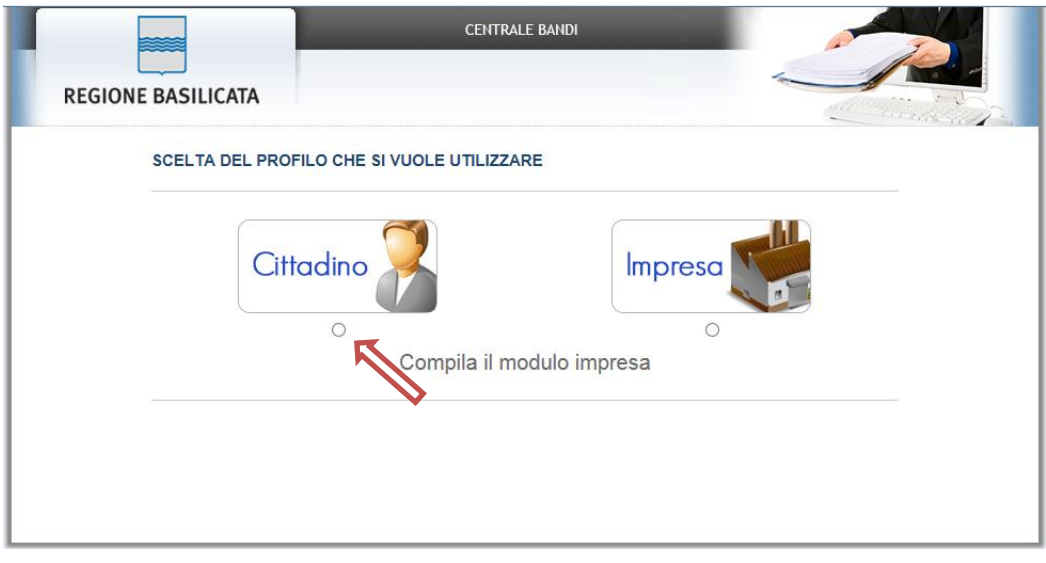

Terminata la fase di autenticazione, viene visualizzata la schermata della pagina personale e Cliccando su "**Visualizza Dettaglio Avviso Selezionato"**

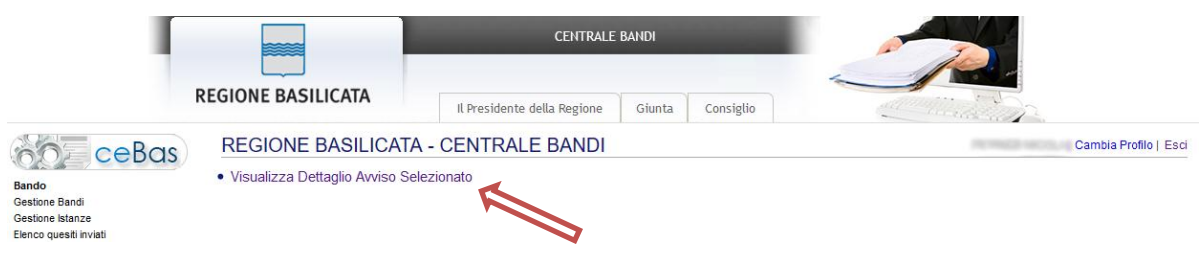

## Alternativamente, cliccando su "Gestione Bandi" si accede all'elenco dei bandi :

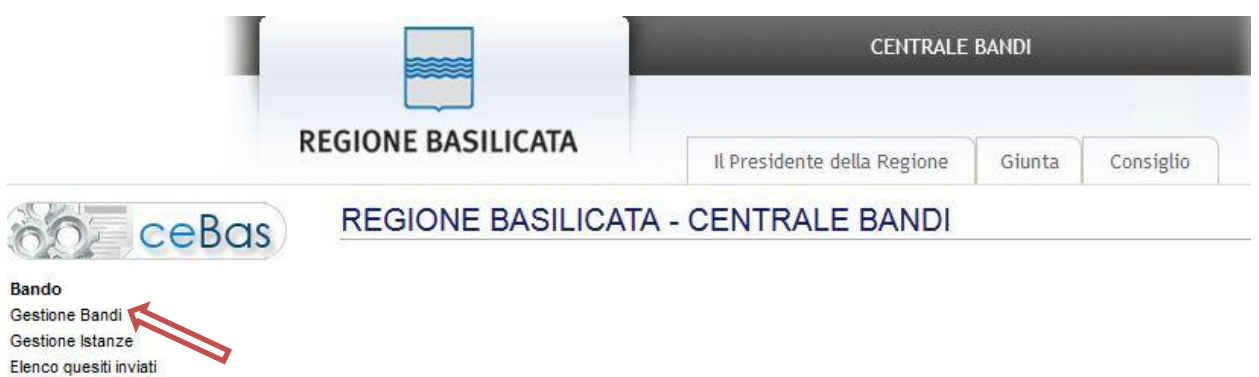

## Cliccando sulla lente della colonna dettaglio si accede al dettaglio del bando.

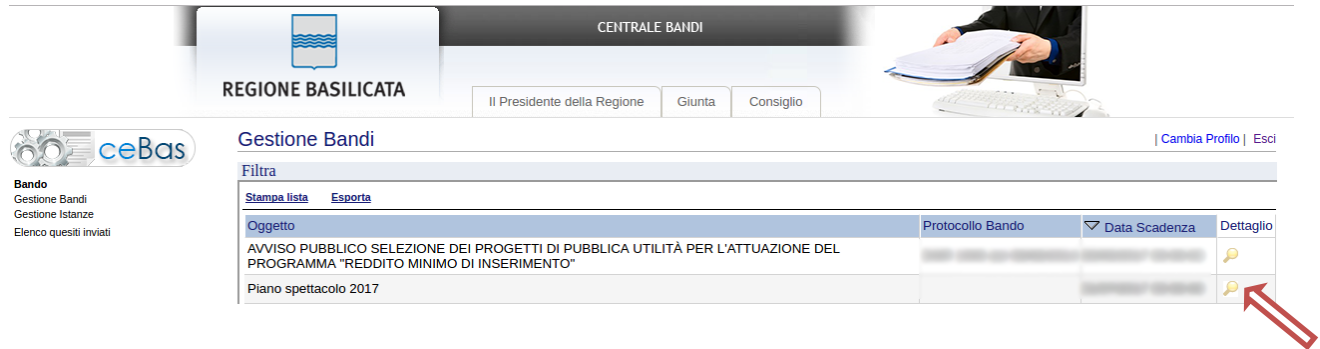

Visualizzato il dettaglio dell'avviso sono presenti i bottoni "PARTECIPA"

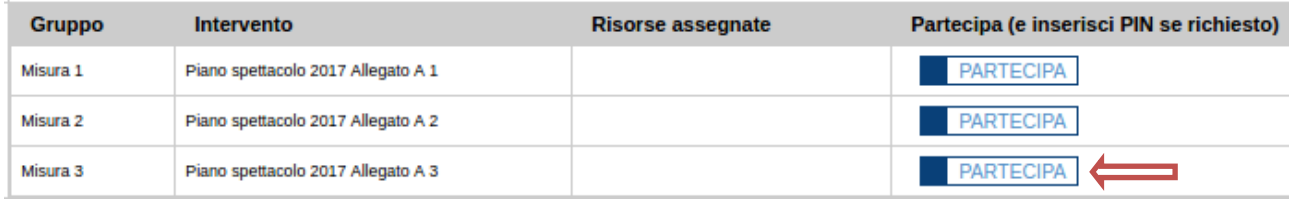

Cliccare sul bottone "PARTECIPA" relativo alla **MISURA 3** se si vuole compilare l'istanza di partecipazione relativa (Azioni di sostegno delle attività di Rete)

#### **AVVERTIMENTI !!**

L'Utente viene avvisato, dalla seguente schermata, di salvare periodicamente, ciò al fine di evitare la perdita dei dati inseriti con il conseguente reinserimento:

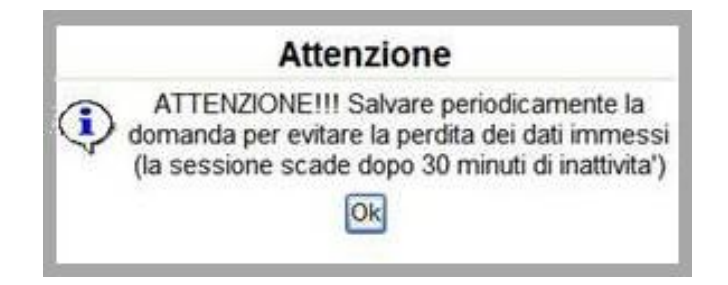

Cliccando sul pulsante "Ok" si procede alla compilazione dell'istanza.

Nel caso in cui l'utente intenda sospendere la compilazione, è possibile completarla successivamente accedendo nuovamente al portale bandi e cliccando sulla voce di menu "**Gestione istanze**"

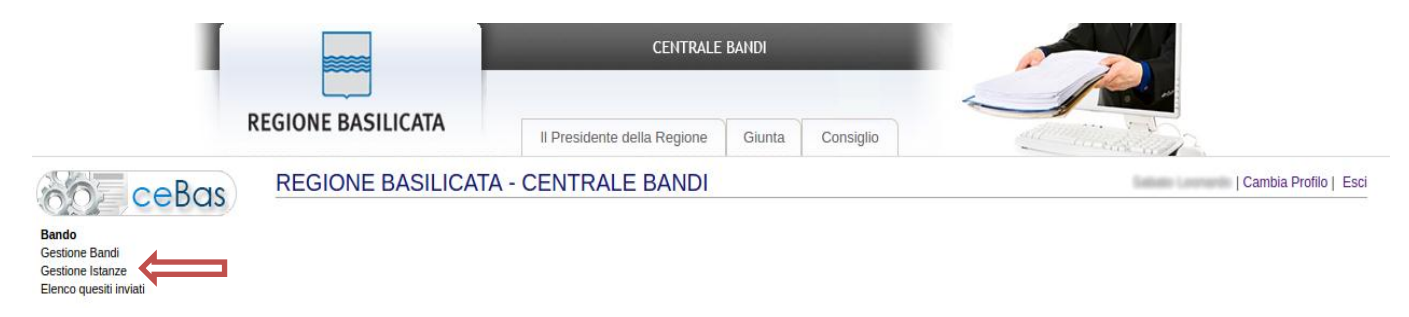

#### **MENU' FUNZIONALE**

Nella parte superiore del modulo dell'istanza telematica, evidenziate da sottolineatura, sono accessibili le voci del menù: **Salva**, **Inoltro Candidatura, Help, Stampa, Annulla istanza.**

> **Salva Inoltro Candidatura Help Stampa** Annulla Istanza

- 1) **Salva** : questa voce serve a salvare in maniera temporanea l'istanza in compilazione. Per evitare di perdere i dati immessi in caso di caduta imprevista della sessione, si consiglia di salvare periodicamente l'istanza.
- 2) **Inoltro candidatura**: questa voce serve per salvare in maniera definitiva l'istanza, qualora tutte le verifiche effettuate dal sistema siano risultate positive. All'atto del salvataggio **l'istanza risulterà non più modificabile** e verrà inviata al protocollo della Regione Basilicata**.**

Il sistema visualizzerà l'istanza in formato pdf (*vedi la nota seguente*) , e tramite i comandi File->Stampa e File->Salva di Acrobat Reader si può sia stampare che salvare sul proprio personal computer l'istanza telematica.

- 3) **Help** : serve per scaricare questo manuale.
- 4) **Stampa** : questa voce serve per stampare l'istanza compilata.
- 5) **Annulla istanza** : questa voce serve per annullare un'istanza precedentemente inoltrata.

**NOTA:** La modalità di inoltro della candidatura, non richiede di firmare digitalmente l'istanza compilata, in quanto, a seguito delle modalità di autenticazione previste (autenticazione forte), risulterà essere firmata elettronicamente ai sensi dell'art. 21 del Codice Amministrazione Digitale.

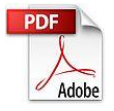

**Attenzione!!!!** Ai fini della visualizzazione, della stampa e del salvataggio dell'istanza telematica è necessario aver installato sul proprio personal computer il software **Adobe Acrobat Reader®**

Prima di procedere alla compilazione dell'istanza occorre accertarsi di aver installato tale software. In caso contrario è possibile scaricarlo dal seguente indirizzo: <http://get.adobe.com/it/reader/> e installarlo sul computer.

#### **COMPILAZIONE DOMANDA**

Alcuni campi dell'istanza saranno già pre-compilati dal sistema con i dati inseriti all'atto della registrazione del candidato. I campi non compilati, devono essere compilati a cura dell'utente. Attenzione!!! La sua istanza risulta non ancora inoltrata

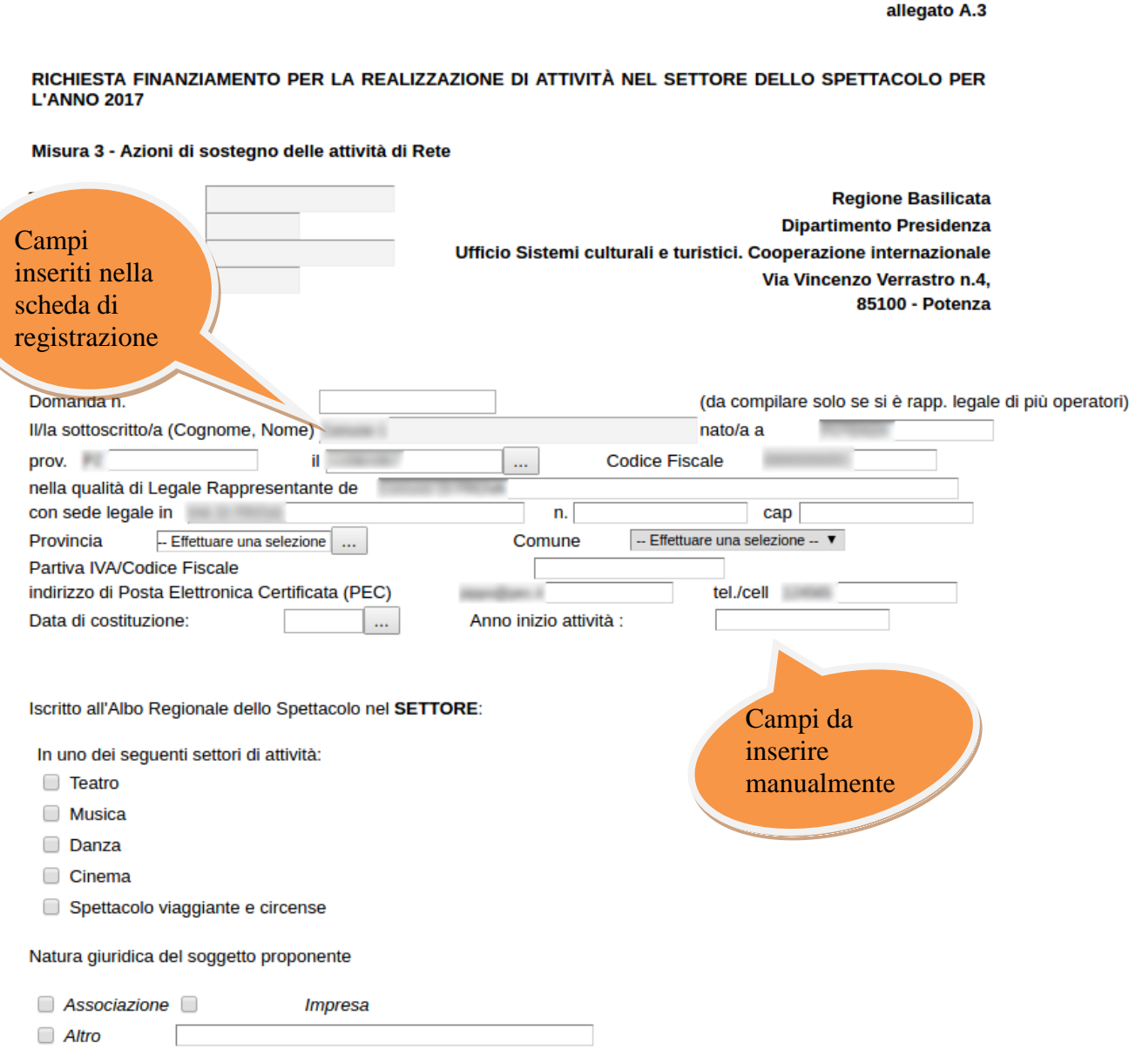

**Attenzione** i file da allegare devono essere, necessariamente, in formato pdf o p7m.

#### **INOLTRO CANDIDATURA**

Terminata la compilazione dell'istanza telematica si può procedere all'inoltro della stessa cliccando sulla voce di menu **Inoltro candidatura.**

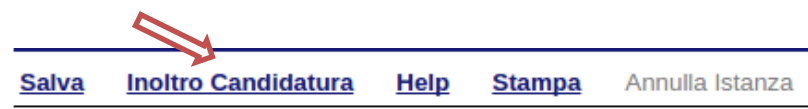

All'atto della generazione dell'istanza il sistema telematico effettua delle verifiche sulla compilazione ed in assenza della compilazione/selezione di una voce obbligatoria non permetterà la generazione dell'istanza evidenziando i campi da compilare o selezionare.

Esempio:

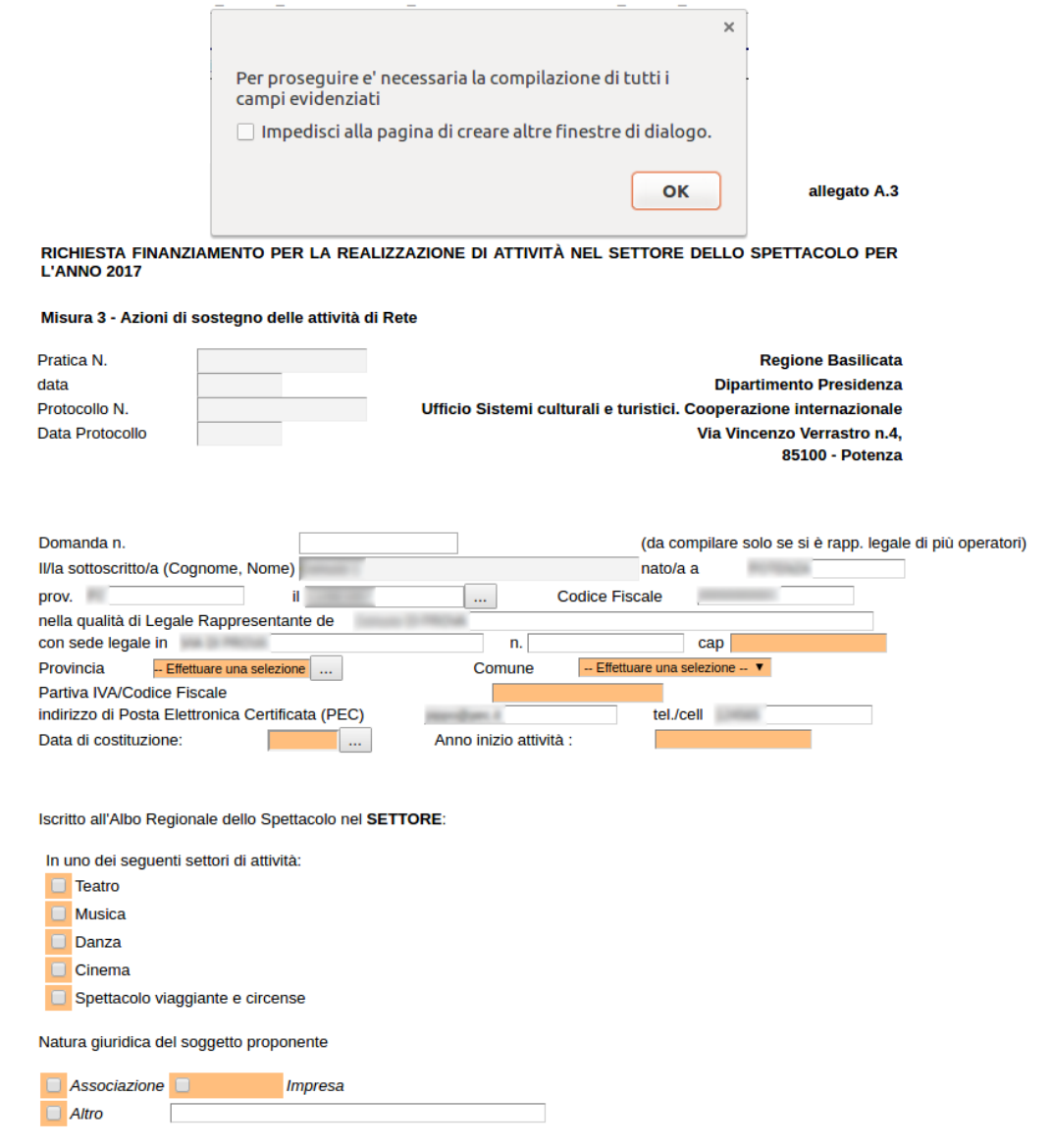

Superata la fase di verifica e controllo dei dati inseriti durante la compilazione, il sistema invierà al protocollo della Regione Basilicata l'istanza e otterrà il relativo numero. L'istanza protocollata è consultabile cliccando su "Gestione istanze", nelle colonne "Protocollo Generale" e "Data Protocollo Generale".

#### **ANNULLAMENTO ISTANZA**

**Attenzione!!!** Una volta generata la domanda non è più modificabile. In caso di errore nella compilazione dell'istanza è possibile sostituirla con una nuova. All'atto della generazione della nuova istanza la precedente verrà automaticamente annullata.

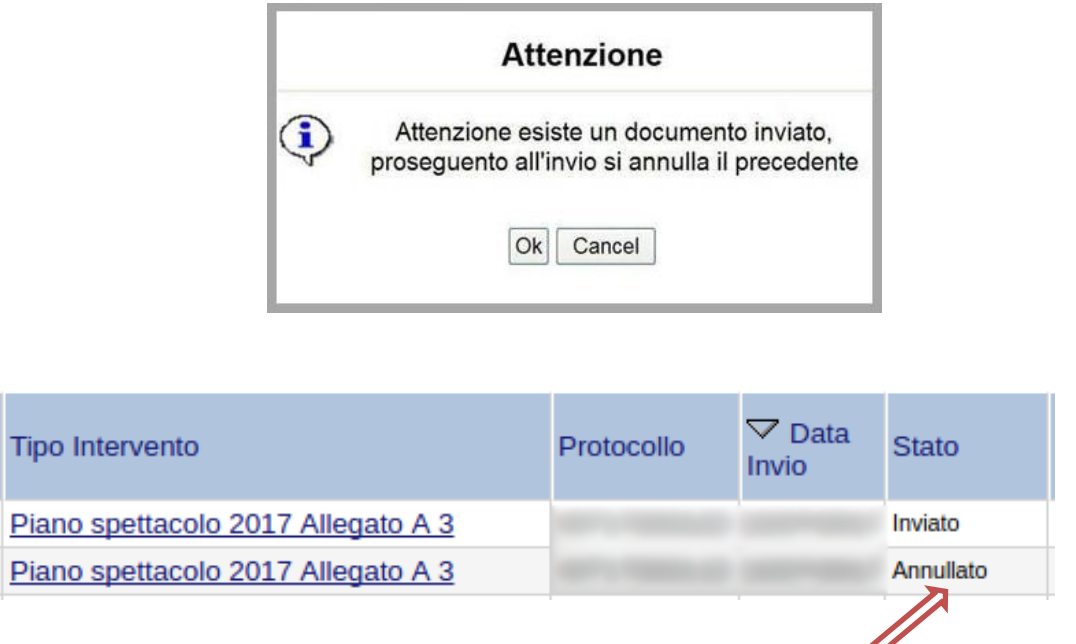

Dopo aver inoltrato l'istanza, è possibile annullarla cliccando sulla voce di menu **Annulla istanza**

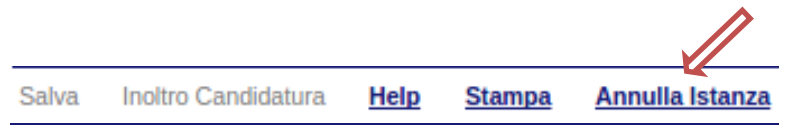

Viene mostrata la seguente videata all'interno della quale bisognerà specificare il numero di pratica (IST16000073) e cliccare sul bottone "Annulla istanza" per confermare l'annullamento della stessa.

**ATTENZIONE!** il numero di pratica, va inserito per intero (Es. IST16000073)

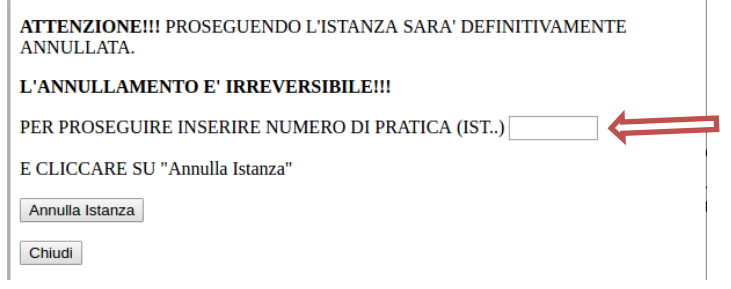

a.